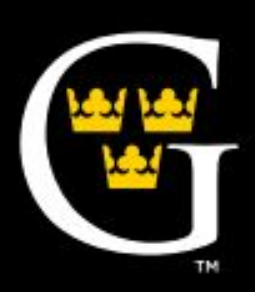

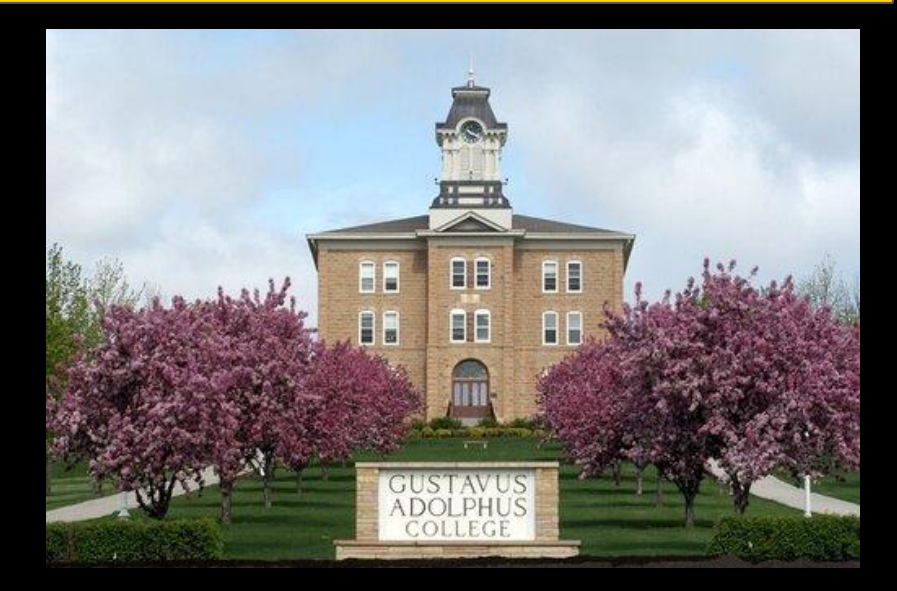

# **Managing Your Summer Payroll**

# **Student Payroll Entry and Supervisor Approval Deadlines Bi-Weekly Pay Period/Pay Dates Summer 2023**

# **Summer Employment period is June 1 through August 31, 2023**

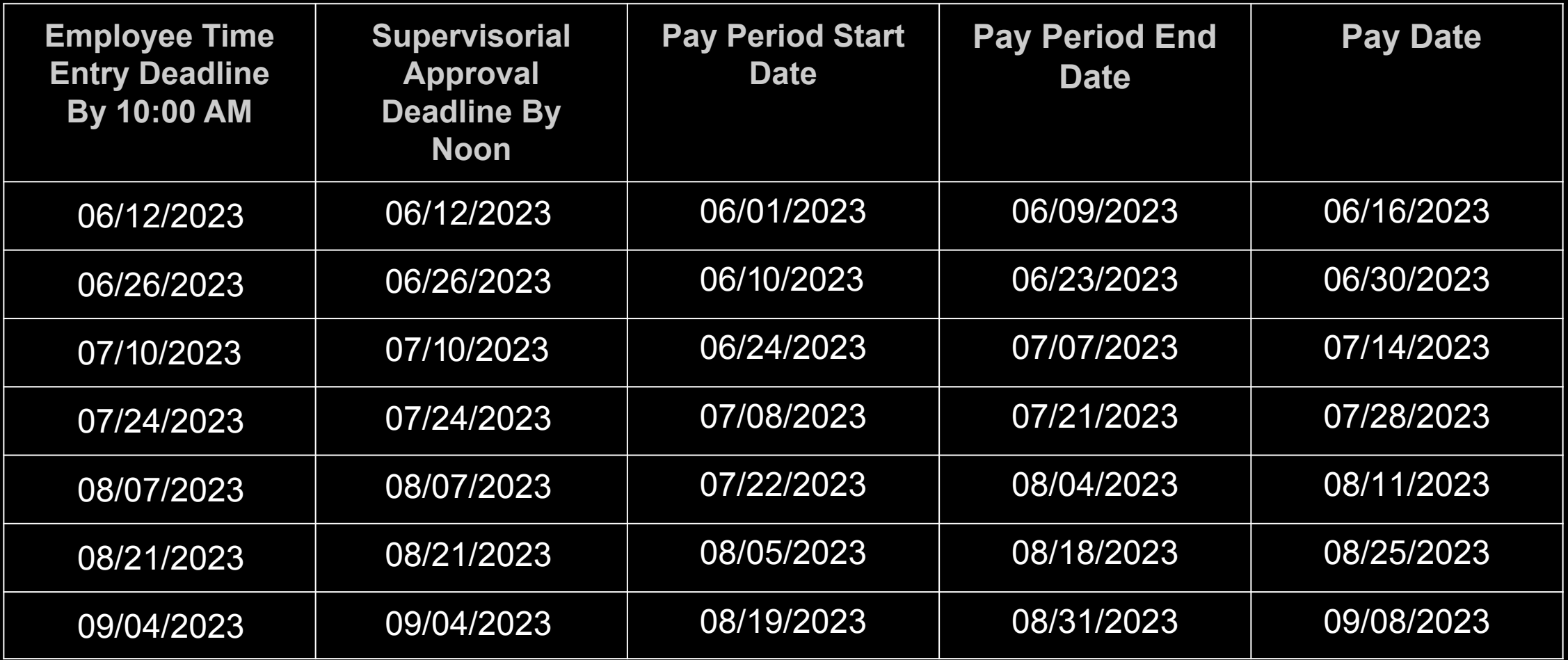

# **Time Entry: Select Employee**

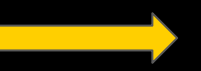

### Hello, Welcome to MyGustavus!

Choose a category to get started.

This screen is from the student employee perspective\*

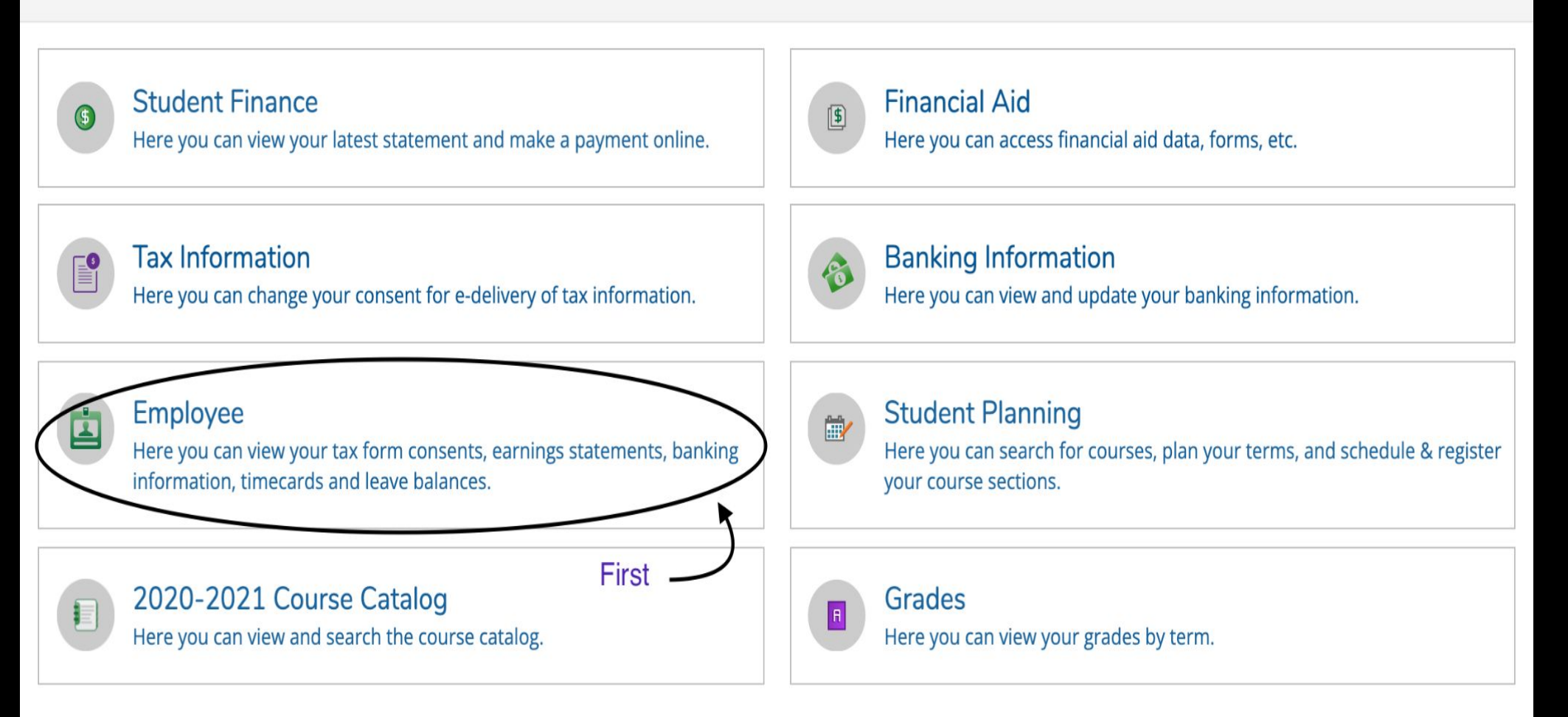

# **Select Time Entry**

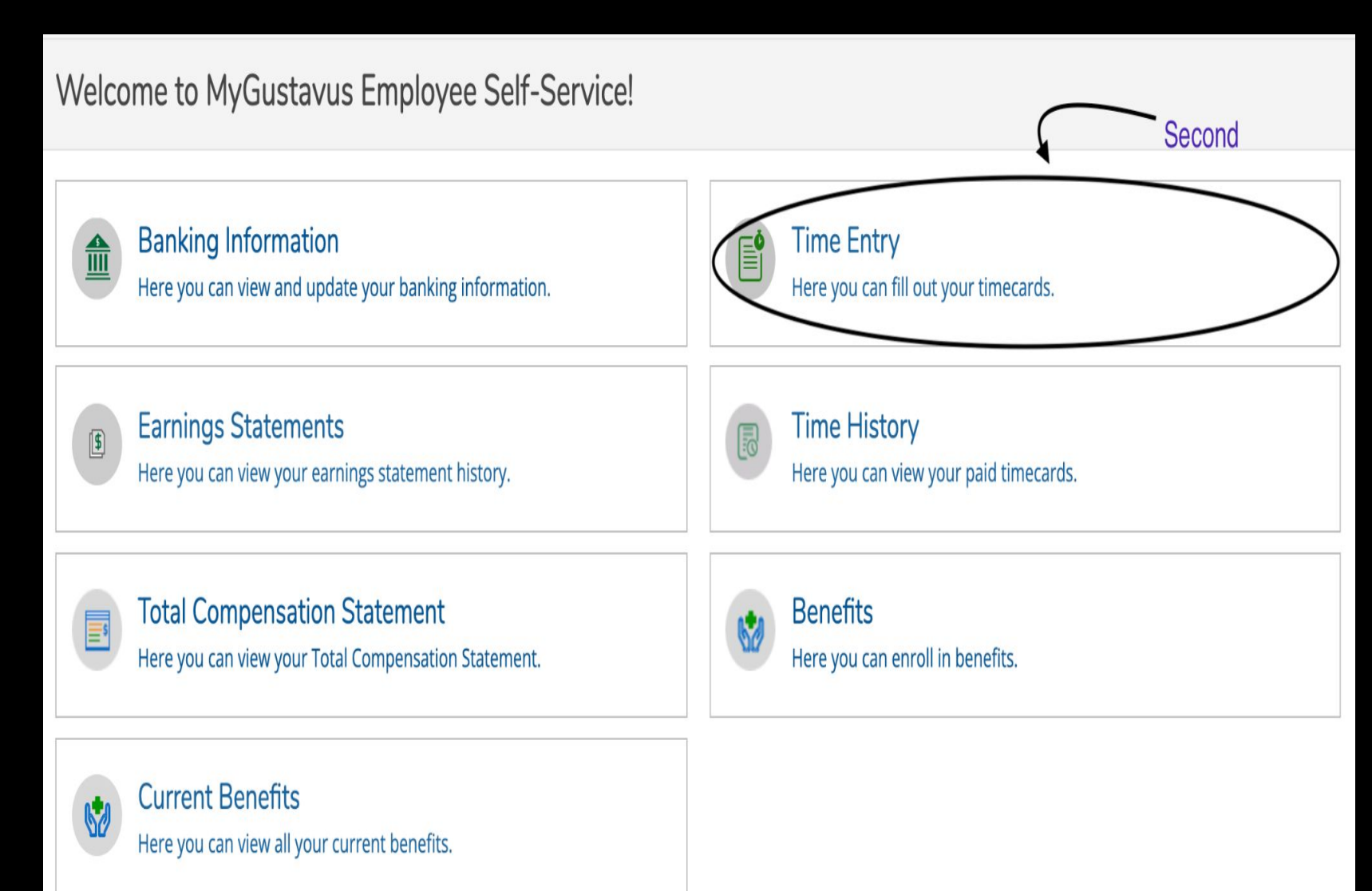

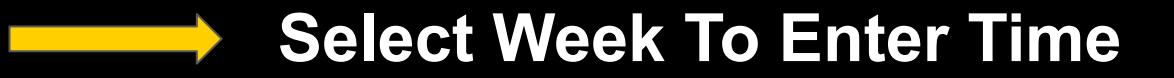

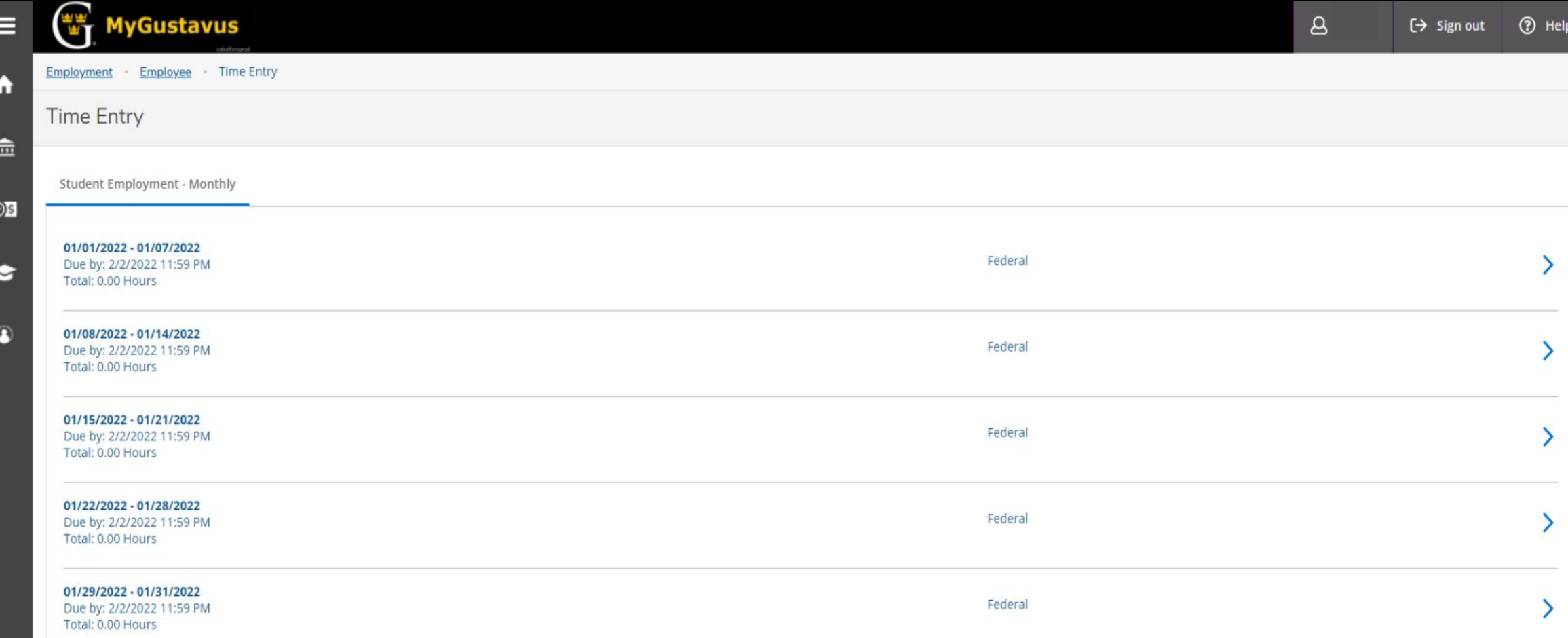

# **Key points on entering time:**

- Time is entered in hours or fractions of hours. If you worked from 8:00 am until 10:15 am, this was 2 hours and 15 minutes or 2.25 hours. This would be entered as 2.25
- To calculate minutes into a fraction of an hour, divide the minutes by 60.
	- $\circ$  For example, 48 minutes / 60 = .8
- Common fractions of an hour:
	- **○ 15 minutes = .25 30 minutes = .50 45 minutes = .75**
- Enter time for each day worked. **The hours entered must not exceed 40 hours within a single week.**
- Overtime is automatically calculated and will display on the final confirmation display. Any regular hours that exceed 40 for a single week will be considered overtime.

### **Enter Total Hours Worked for Each Day,**

### **Use the Additional Time Box for Hours Other Than Regular Time Worked**

Examples: Holiday, Floating Holiday, PTO

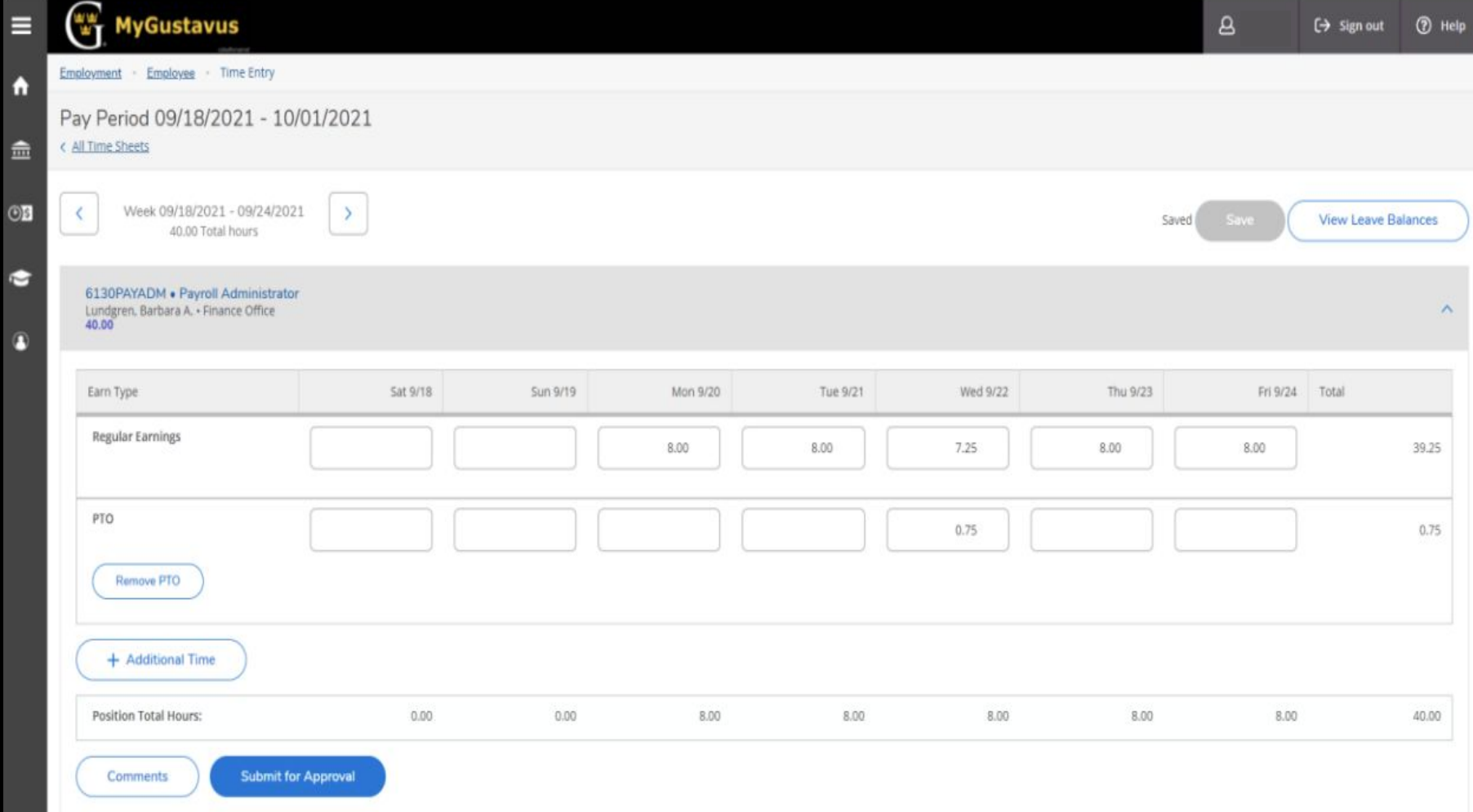

# **Submit For Approval**

# **Review and Approval of Student Employee Hours**

#### **The next few slides illustrate the Payroll Time Approval Screens**

- If you have more than one student, select the first one you want to review by clicking the **REVIEW ENTRY** box next to the student name and click **SUBMIT**. Complete the next steps for each student employee that you supervise.
- Your student should have entered hours for each day that they worked. Review each entry and compare it to the hours that your student was scheduled for.
- If your student has checked the box and submitted hours you'll see **YES** below the hours. **NO** indicates that the student has not completed the time entry process and still has the option to make changes.
- If your student has not completed the process and you notice missing hours, check with your student before approving hours. They should complete the process.
- If your student completed the process and you agree with the hours that your student entered, go to the Supervisor Decision and choose **APPROVE** from the pull down menu. Once complete, your student should receive an email message that their hours were approved.

**If your student completed the process and you notice that hours are entered incorrectly, you should:**

- **○ Make the necessary adjustments to student hours worked.**
- **Choose APPROVE from the pull down menu.**
- **○ Send your student an email noting what you changed and why.**
- **Do not use the REJECT option in the Supervisor Decision. This will delay the payroll process and your student may miss getting paid.**

# **MyGustavus Instructions for Supervisor Approval**

- Sign into MyGustavus USE THIS LINK my.gustavus.edu 1.
- Click on Employee 2.
- Click on Time Approval 3.
- **Click on Reset Filters** 4.
- Click on Pay Cycle you are Approving 5.
- Click on Pay Dates you are Approving 6.
- 7. **Click on Apply Filters**
- Click on Employee/Student Name Arrow Down 8.
- Click on Approve 9.
	- **OR** Arrow Down to View each Week and Approve
	- **OR** Click on View to detail actual hours worked and Approve  $\bullet$

#### **EACH WEEK MUST BE APPROVED – PLEASE DOUBLE CHECK THAT ALL WEEKS SHOW APPROVED**

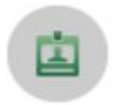

Here you can view your tax form consents, earnings statements, banking information, timecards and leave balances.

- 4. Click on Reset Filters
- 5. Click on Pay Cycle you are Approving
- 6. Click on Pay Dates you are Approving
- 7. Click on Apply Filters
- 8. Click on Employee/Student Name Arrow Down
- 9. Click on Approve
	- OR Arrow Down to View each Week and Approve
	- OR Click on View to detail actual hours worked and Approve

#### EACH WEEK MUST BE APPROVED - PLEASE DOUBLE CHECK THAT ALL WEEKS SHOW APPROVED

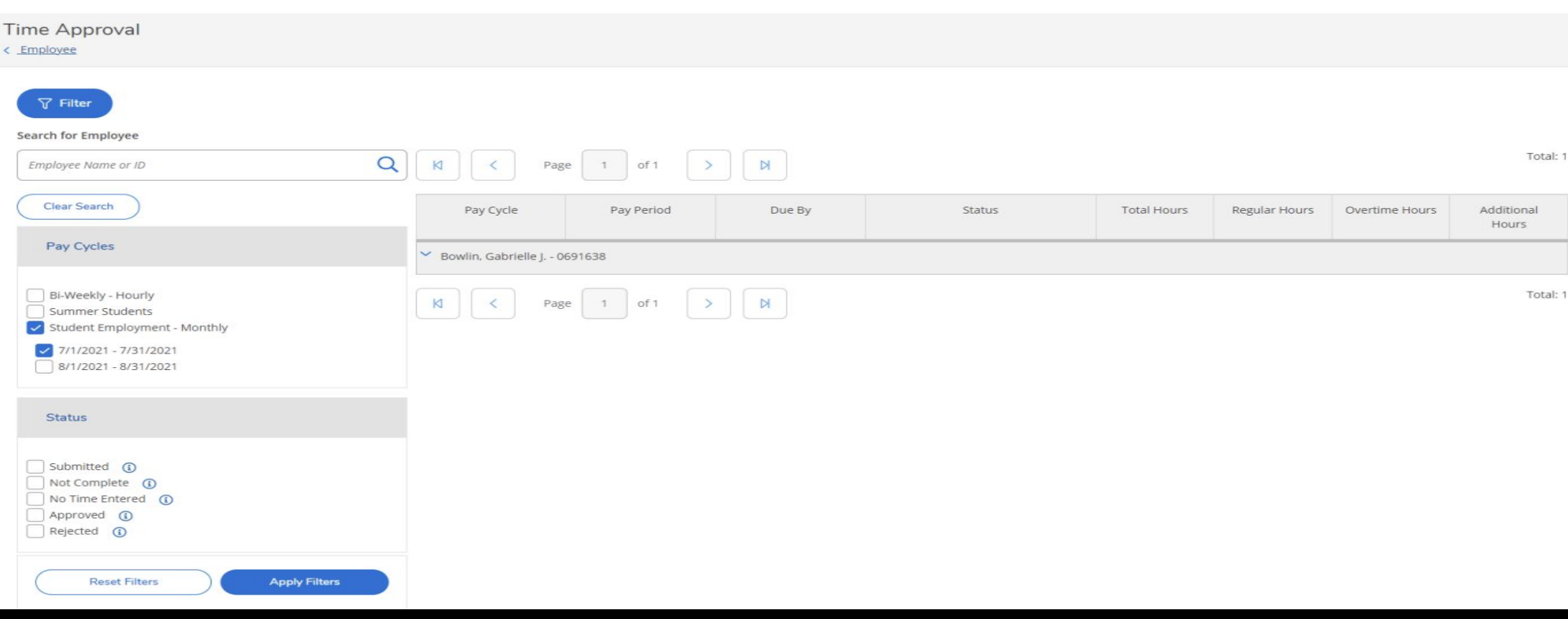

### **EMPLOYEE PROXY OPTION**

If you are the primary supervisor and wish to add another approver for times that you are unavailable to approve, please use the Employee Proxy option below:

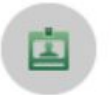

Employee

Here you can view your tax form consents, earnings statements, banking information, timecards and leave balances.

- Sign into MyGustavus USE THIS LINK my.gustavus.edu 1.
- Click on Employee 2.
- Click on Employee Proxy 3.
- Click on the Arrow Down and select Time Approval 4.
- Put in Effective Date If ongoing do not put in a Revoke Date 5.
- Search Employee by First Name Last Name 6.
- Click on Employee Name 7.
- 8. **Click Add Proxy**

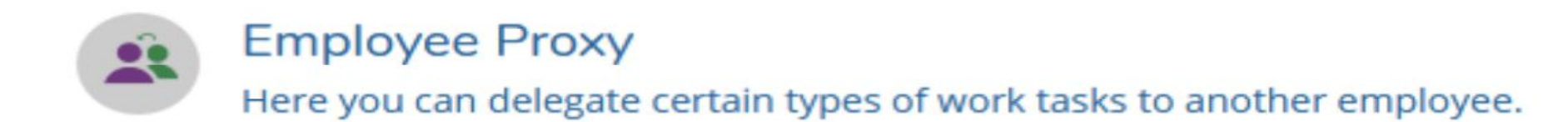

#### Add Employee Proxy

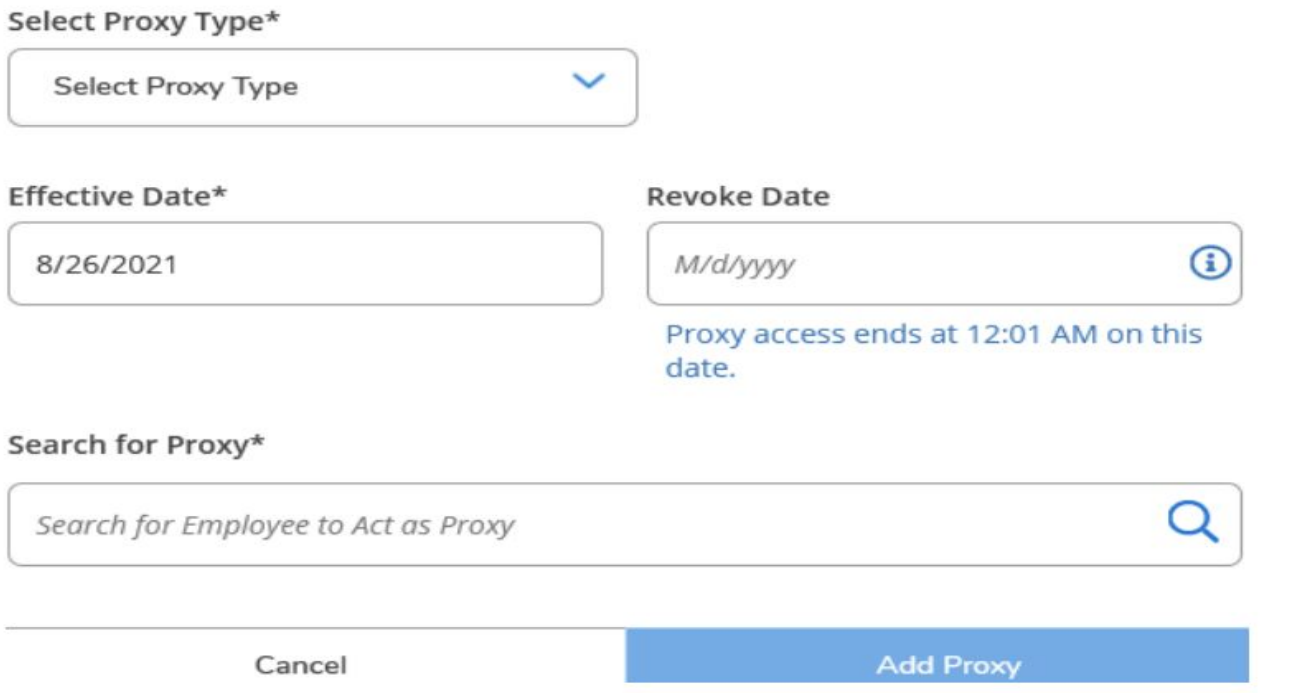

# **Enter missed hours on this document and get supervisor signature**

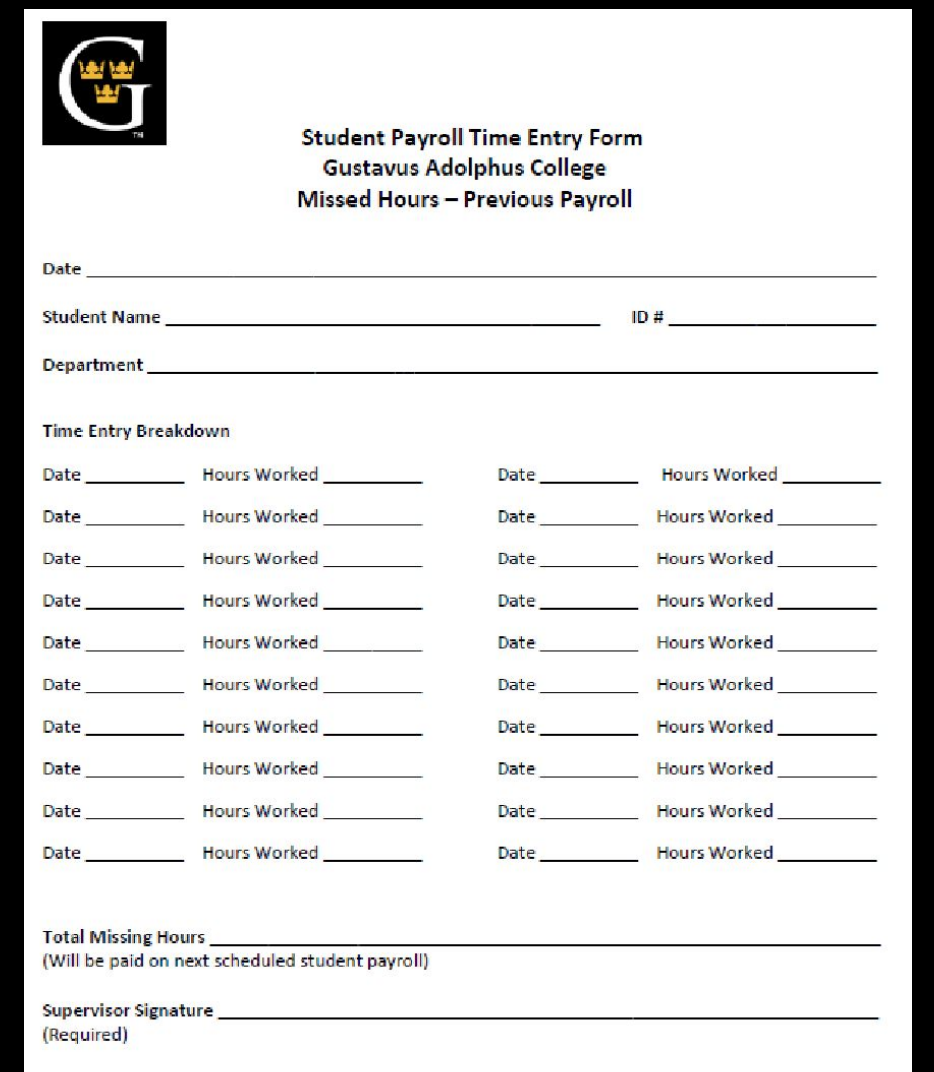

Completed paper copies or electronic submissions should be returned to the Finance/Payroll Department. Completed forms and any questions can be directed to Payroll Administrator Renae Stierlen rstierle@gustavus.edu at extension 6314, or to Director, Payroll and Finance Operations, Barbara Lundgren blundgre@gustavus.edu at extension 7505.

# **Viewing Time History**

**Log into MyGustavus**

Employees:

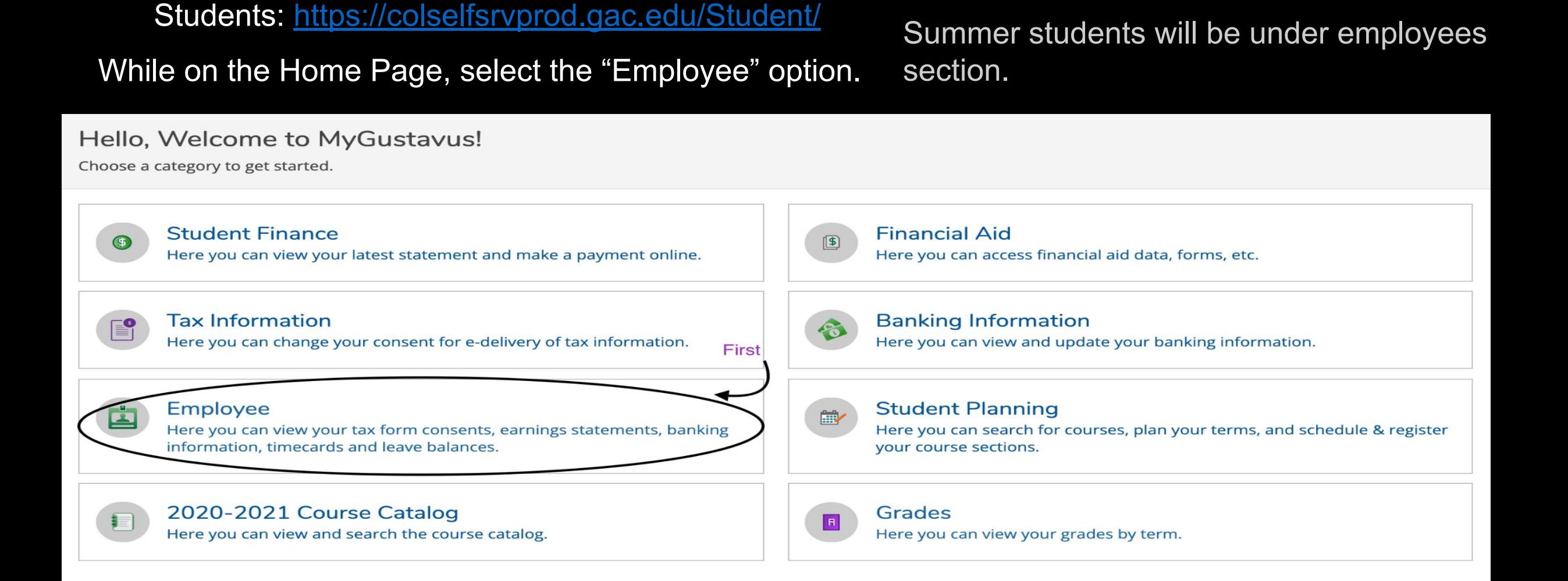

Next, click the option "Time History"

Employment Employee • **Employee Overview**  $\alpha$ 

## Welcome to MyGustavus Employee Self-Service!

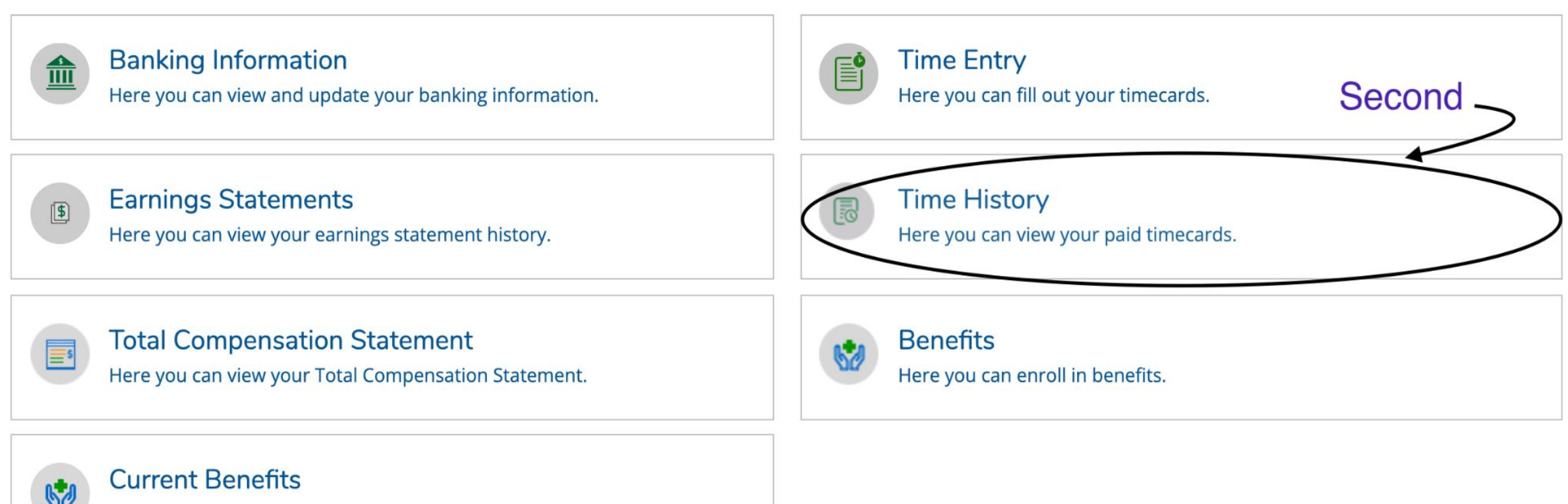

Here you can view all your current benefits.

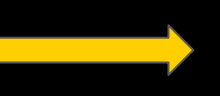

Then, go to the drop down menu on the left side of your screen to select the year. Next, click on the month of interest, and finally, the week that you're interested in.

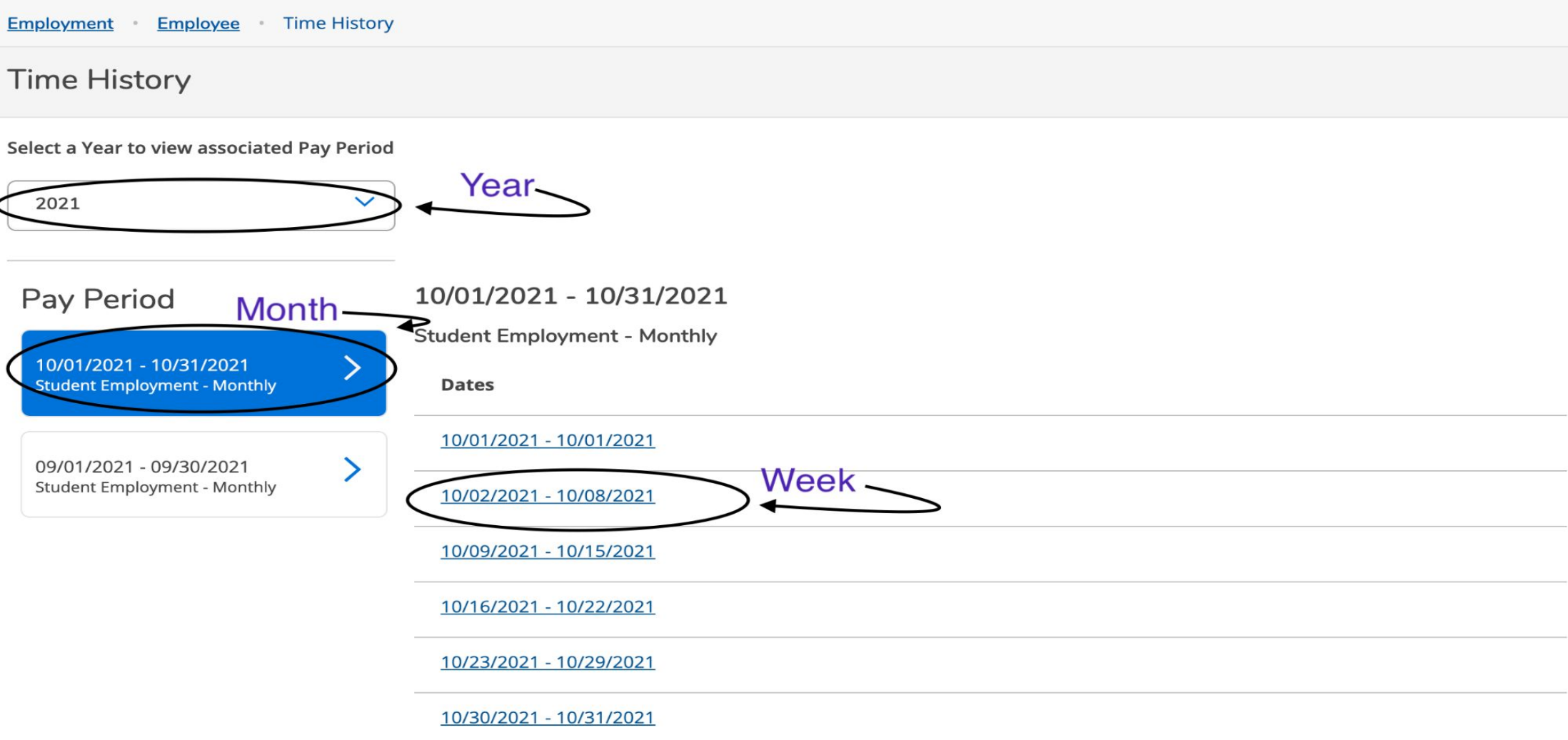